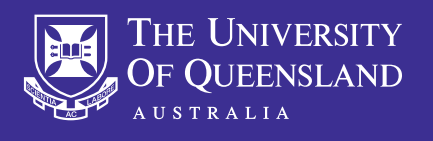

OHS Field Trip Module Guide

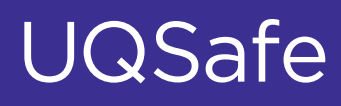

# CREATING A FIELD TRIP

# Home page/dashboard

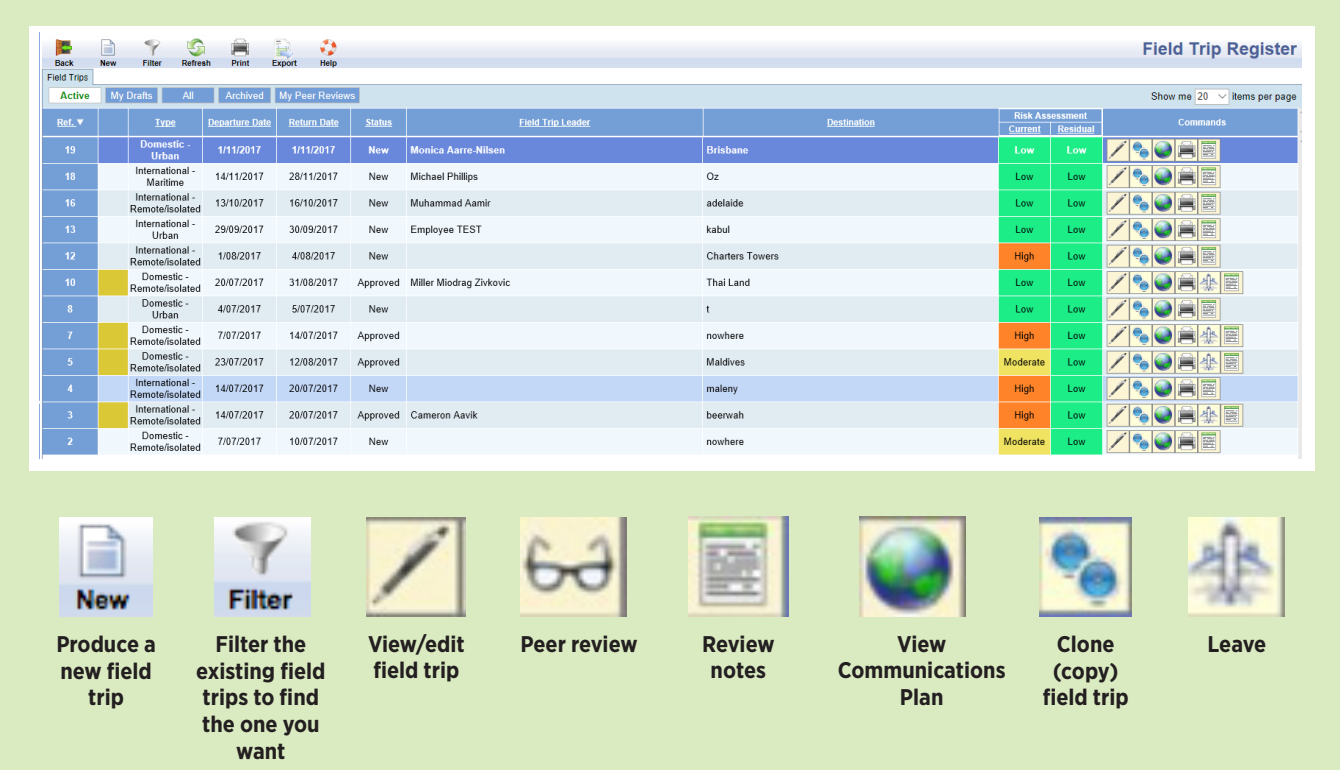

### Field Trip

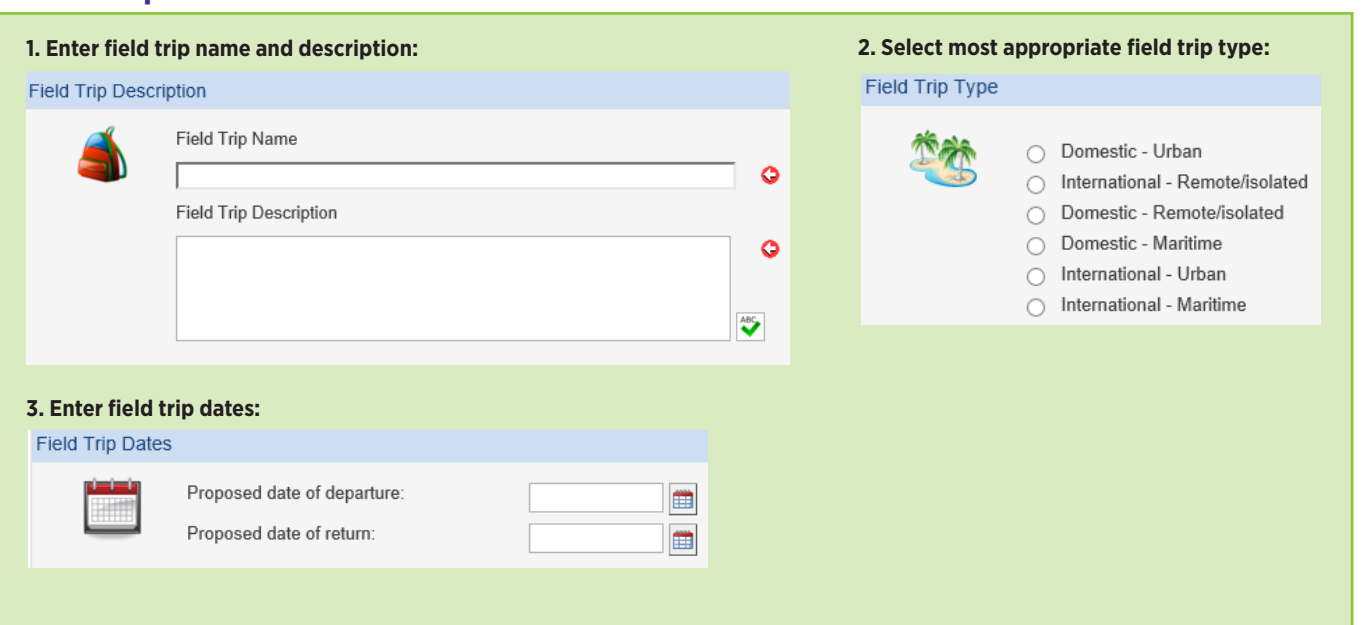

#### Supervisor

#### **1. Enter supervisor details and click search to select from list.**

**2.** Enter supervisor **email** and **phone** number (or check that details are correct if automatically entered)**.**

**3. Select communications person and enter email and phone number** (or check contact details are correct if automatically entered). *Note: Communications person is not attending the field trip, but is the contact person remaining at the workplace.*

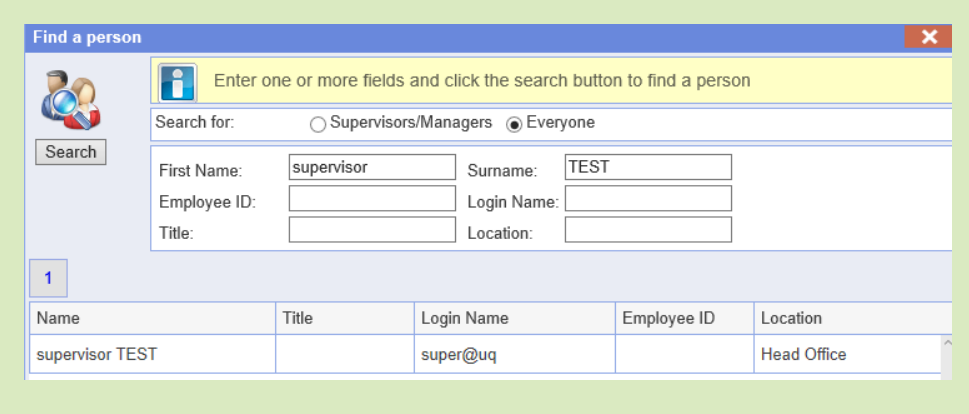

**5.** Click **NEXT** at the top:

 $\Rightarrow$ 

**Next** 

**4. Click the statement to confirm the nominated communication person is aware of and agrees to the communication plan for the field trip:** Please Respond

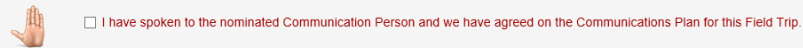

#### Activities

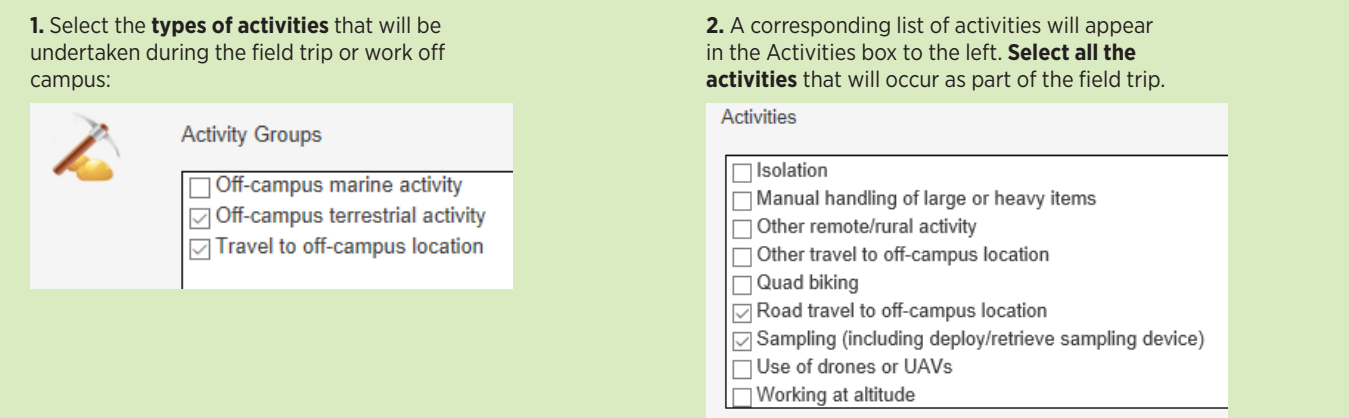

## Risk Assessment

**Next** 

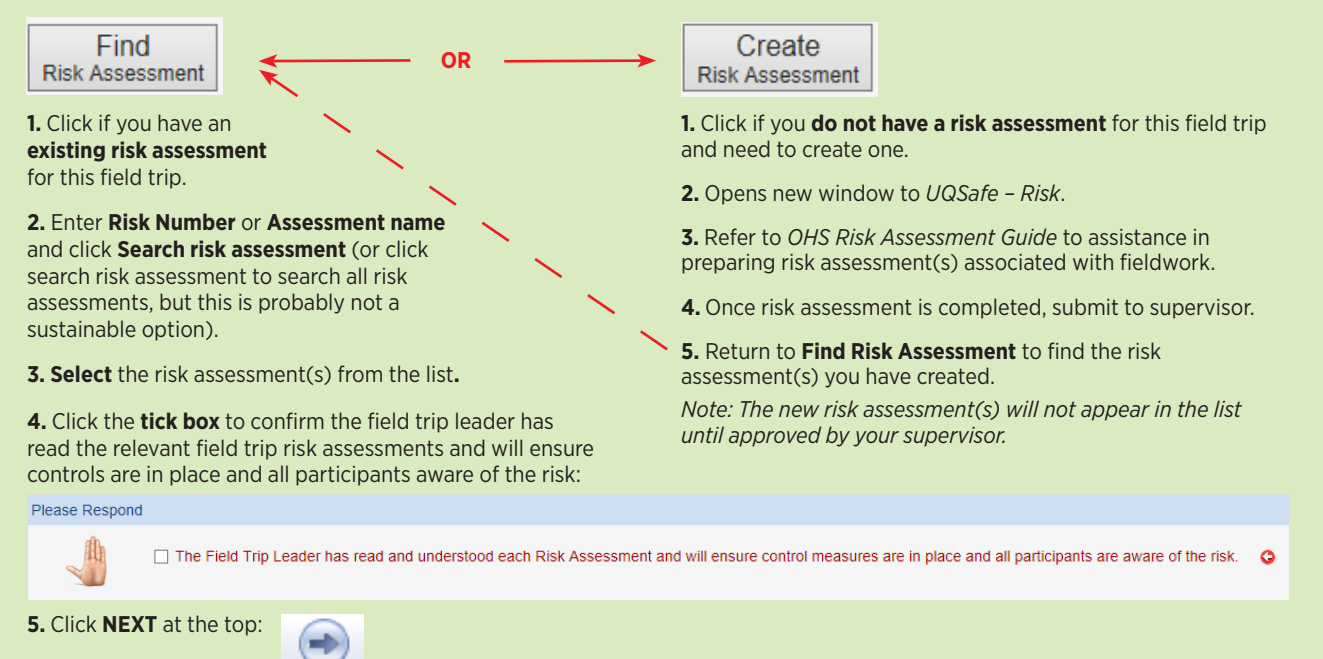

# Participants

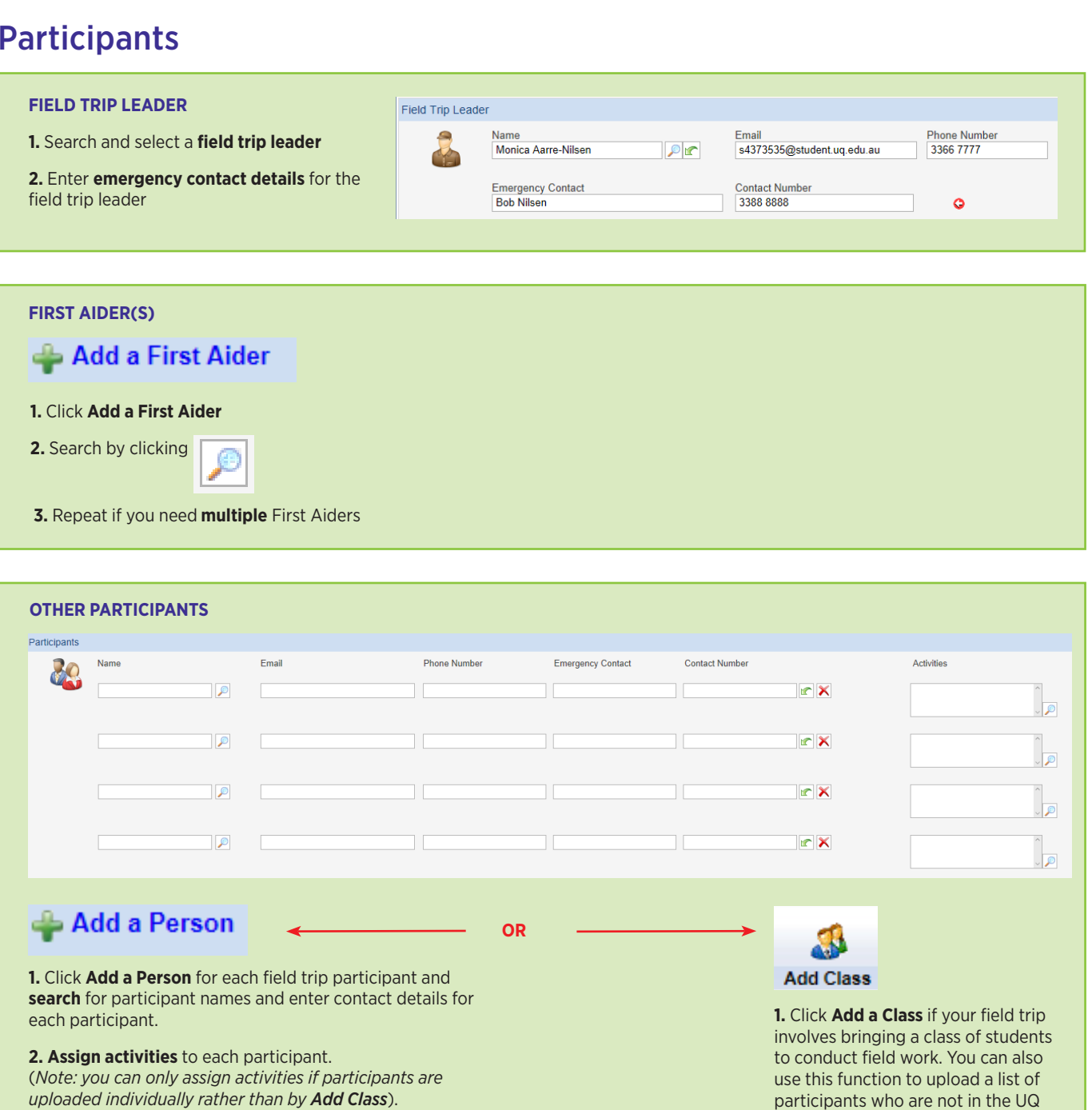

- **3. Search for Activities** by clicking
- **4. Select Activities** each participant will perform

Assign Acitivities to person

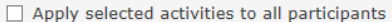

□ Travel to off-campus location-Boat/Ferry to off campus location Travel to off-campus location-Flight to off-campus location □<br>
Travel to off-campus location-Road travel to off-campus location<br>
□ Off-campus marine activity-Snorkling - research

Click **NEXT** at the top:

 $\Rightarrow$ **Next** 

participants who are not in the UQ active directory.

### Destination

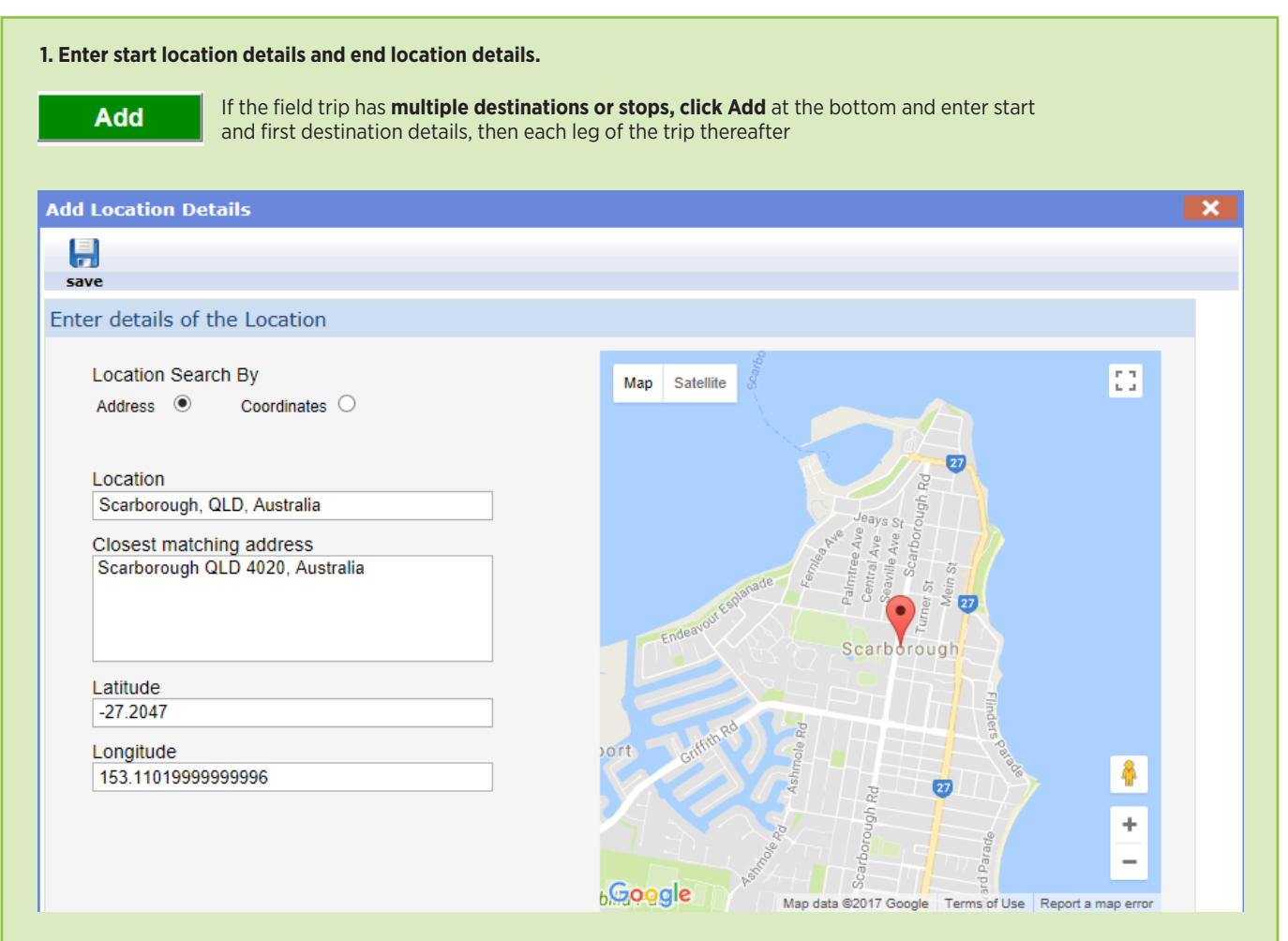

#### **2. Enter Non- contact response. Repeat for each destination or stop on the field trip.**

*Note: Non-contact response is a Field or destination-based person who can contact UQ if the field trip team does not arrive or does not make contact* 

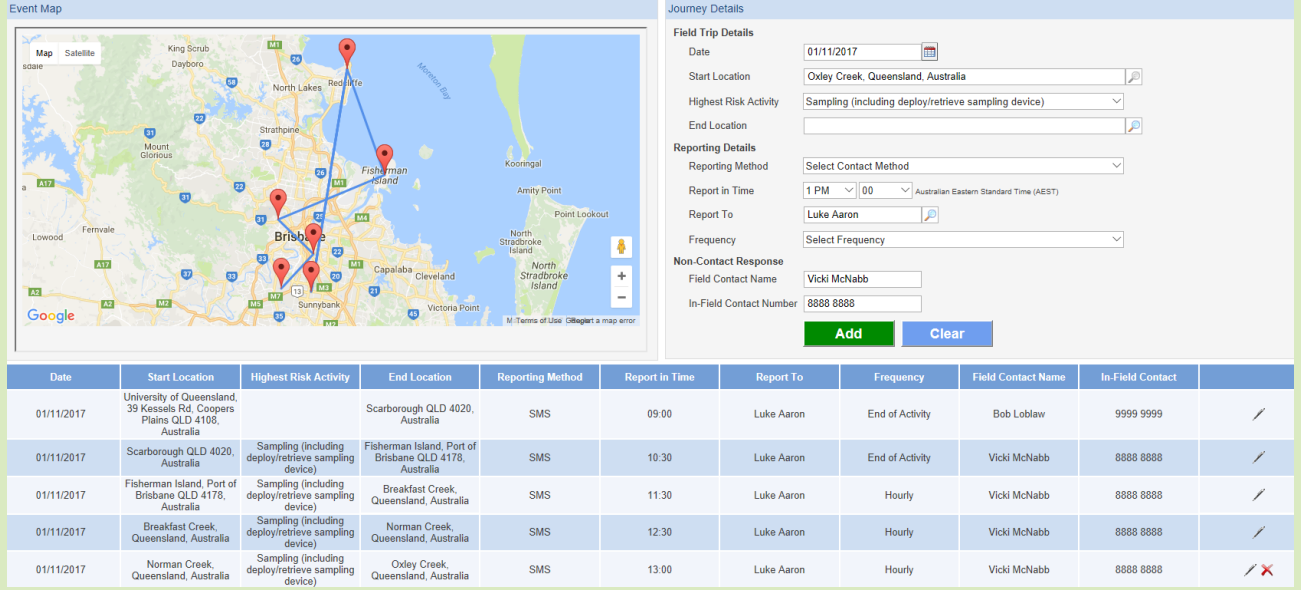

**3.** Click **NEXT** at the top:

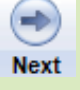

# Conclusion

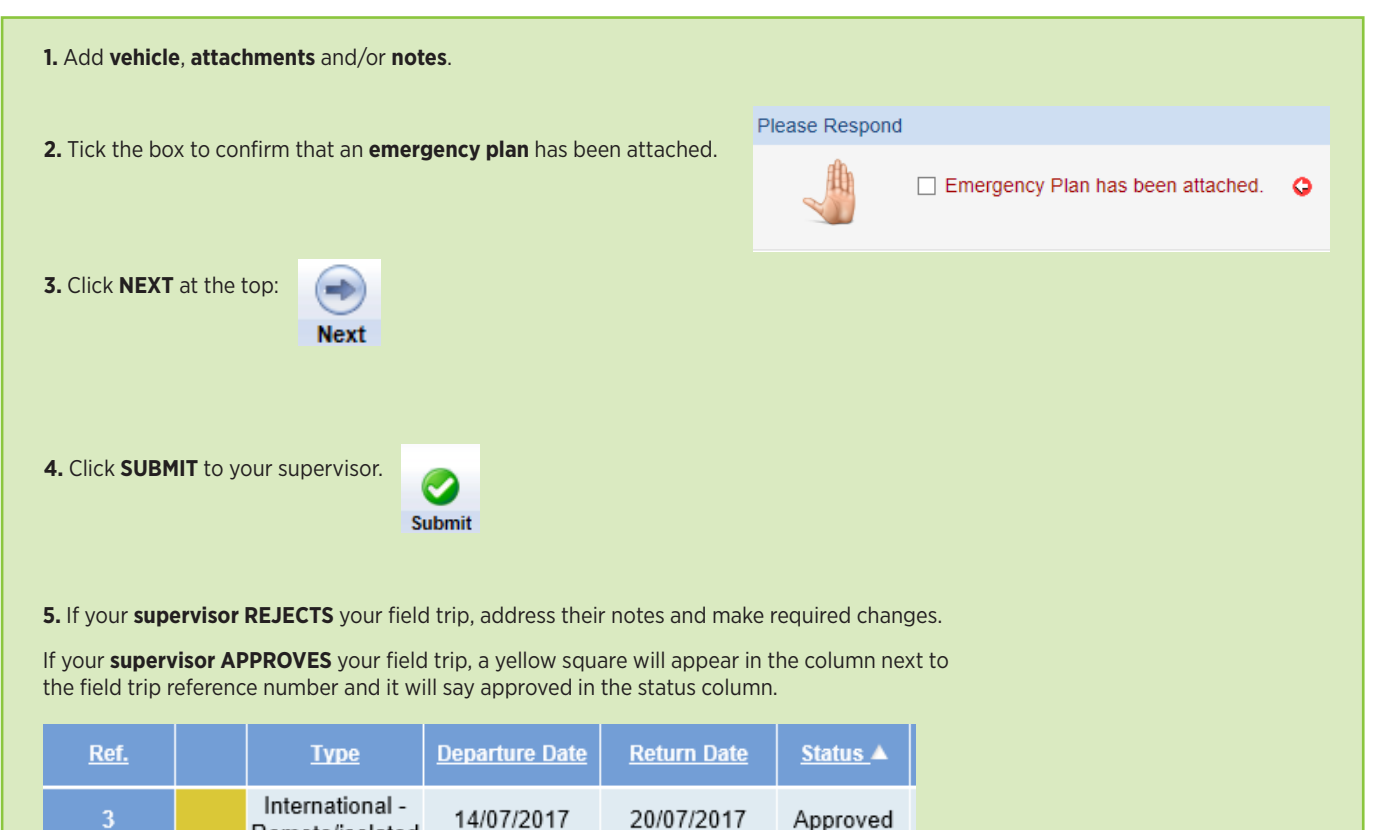

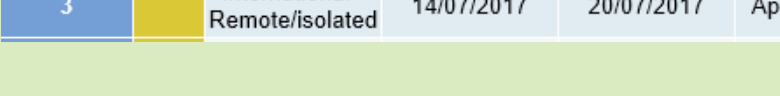

**6.** When you are departing for your field trip, click the **LEAVE**  button in the commands column in the fieldtrip register.

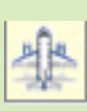

*Note: you can only use the* **leave** *and* **return** *functions once the field trip has been approved.* 

**7.** When you return after your field trip, click the **RETURN** button.

For technical assistance and support please phone ITS Help Desk on **(07) 336 56000** or log a job via the self-service portal:

**https://servicedesk.its.uq.edu.au/ServiceDesk.bridgeit#/logon**